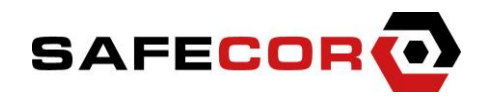

# **Einbau und Installation der OSEntry Zylinder**

OSEntry Systeme ersetzen den herkömmlichen, mechanischen Tür-Zylinder durch eine elektronische Variante. Das System bietet eine höhere Sicherheit, größere Flexibilität, geringere Kosten und ist netzwerkfähig ohne Verkabelung an Tür und Rahmen, mit einem geringen Montageaufwand. Auf Türschlüssel kann anschließend verzichtet werden. Der Zugang erfolgt mit Transpondern oder über andere Zutrittsmedien, wie Fingerprint-Biometrie oder Codetastatur.

# **Einbau der OSEntry Zylinder**

Für die Montage und Inbetriebnahme des Funkzylinders benötigen Sie die mitgelieferten drei RFID-Karten. Diese benötigen Sie auch wieder zur Demontage, bei Batteriewechsel oder zum Einlernen neuer Transponder. Bitte bewahren Sie diese Karten an einem gesicherten Ort auf. Bei der System-Karte handelt es sich um die Masterkarte, welche einem Generalschlüssel gleich kommt. Ein Verlust jener Karte kann zu hohen Kosten führen.

Der OSEntry Zylinder besteht aus drei Teilen.

- E-Modul (1) (Elektronikmodul auf der Außenseite)
- Zylindergehäuse (2) mit Gewinde (2a) für die Stulpschraube (mit zwei gleichen oder unterschiedlichen Längen auf der Innen- oder Außenseite)
- M-Modul (3) (Mechanikmodul auf der Innenseite).

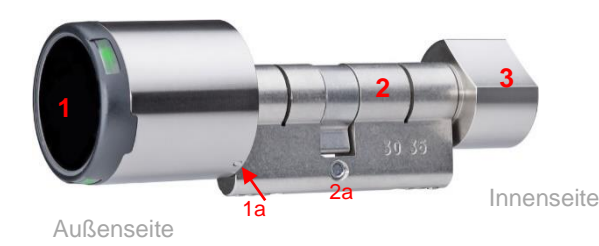

# **Vorbereitung der Montage**

Das E-Modul (1) sollte gelöst und einzeln vorliegen. Zylindergehäuse (2) und M-Modul (3) können zusammengesteckt werden.

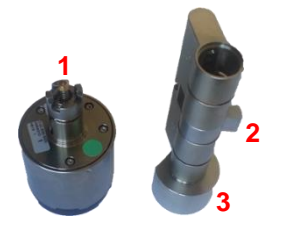

Wenn alle 3-Teile des OSEntry Zylinders fest zusammenstecken, gehen Sie wie folgt vor.

Halten Sie die Demontagekarte vor das OSEntry E-Modul (1). Sie hören ein motorisches Geräusch und das E-Modul ist entriegelt. Halten Sie das E-Modul (1) in der einen und das Zylindergehäuse (2) in der anderen Hand und ziehen Sie mit leichten Drehbewegungen das E-Modul ab. Sollte sich dabei der Getriebering (1a) aus dem Zylindergehäuse (2) lösen, stecken Sie diesen wieder (lose) und mit den Zacken nach oben auf das E-Modul.

Sofern das Vorhalten der Demontagekarte zu keiner Reaktion führt und das E-Modul nicht entriegelt, halten Sie bitte keine anderen Karten vor das Modul, sondern folgen Sie der Anweisung zum Anlernen der Karten.

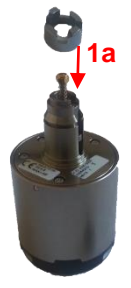

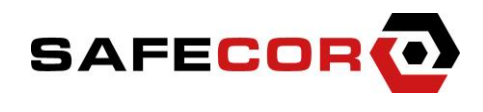

### **Montage**

- Zur weiteren Montage benötigen Sie einen Schraubenzieher.
- Entriegeln und öffnen Sie die Tür, in welcher Sie den herkömmlichen mechanischen Zylinder gegen den elektronischen OSEntry Zylinder tauschen wollen. Die Tür bleibt während des gesamten Installationsprozesses geöffnet. Andernfalls besteht die Gefahr, dass Sie sich ausschließen.
- Lösen Sie die Stulpschraube und ziehen Sie den herkömmlichen mechanischen Zylinder raus.
- Schieben Sie das M-Modul (3) + Zylindergehäuse (2) von der Innenseite der Tür in die Zylinderöffnung und befestigen Sie das Zylindergehäuse (2) mit der Stulpschraube. Achtung! Das Zylindergehäuse (2) muss leicht in die Zylinderöffnung passen. Geht es schwergängig, wenden Sie sich bitte an einen Fachmann. Verwenden Sie unter keinen Umständen einen Hammer oder andere Werkzeuge, um den Zylinder mit Gewalt in die Zylinderöffnung einzubringen.
- Das Zylindergehäuse (2) sollte immer möglichst bündig abschließen. Nach VdS-Schadenverhütung sollte einen Überstand von 3 mm nicht überschritten werden. Sollte das Zylindergehäuse gar nicht überstehen, sondern zu kurz sein, wurde das Zylindergehäuse falsch gemessen und Sie benötigen ein neues Gehäuse mit anderen Maßen. Sollten die Längen von Innen- und Außenseite des Zylindergehäuses unterschiedlich, bzw. vertauscht sein, so lässt sich das Zylindergehäuse drehen. Folgen Sie der Anweisung zum Drehen des Zylindergehäuses.
- Stecken Sie das E-Modul (1) in das in der Tür bereits vormontierte Zylindergehäuse (2). Schieben Sie dazu das E-Modul (1) in die Öffnung des Zylindergehäuses (2) und drehen Sie das E-Modul (1) mit mäßigem Druck bis es einrastet.
- Testen Sie nun, ob die alles frei und leichtgängig läuft und der Schloss-Riegel sich beim Drehen des E-Moduls (1) bewegt. Die Drehbewegung muss leichtgängig und ohne Kraft erfolgen. Das E-Modul (1) sollte die Tür auf- oder zuschließen. Sofern das Drehen des E-Moduls (1) nicht zum Verschließen und Entriegeln der Tür führt, halten Sie die Demontagekarte vor das E-Modul. Sie hören ein motorisches Geräusch und das E-Modul ist entriegelt. Sofern das Vorhalten der Demontagekarte zu keiner Reaktion führt und Sie kein motorisches Geräusch hören, folgen Sie der Anweisung zum Anlernen der Karten.
- Nach dem Testen wird das E-Modul nun verriegelt. Halten Sie die Demontagekarte vor das OSEntry E-Modul (1). Sie hören ein motorisches Geräusch und das E-Modul ist verriegelt. Das E-Modul (1) sollte nun "freidrehend" sein und die Tür nicht auf- oder zuschließen. Sofern Sie dennoch auf- oder zuschließen können, wiederholen Sie den Vorgang und halten Sie die Demontagekarte erneut vor das E-Modul. Sofern das Vorhalten der Demontagekarte zu keiner Reaktion führt und Sie kein motorisches Geräusch hören, folgen Sie der Anweisung zum Anlernen der Karten.
- Die Montage ist nun abgeschlossen. Folgen Sie der Anweisung zum Anlernen der Karten.

### **Anlernen von Karten**

An jedem OSEntry Zylinder müssen bei der ersten Inbetriebnahme drei Karten angelernt werden, sofern diese noch nicht angelernt wurden.

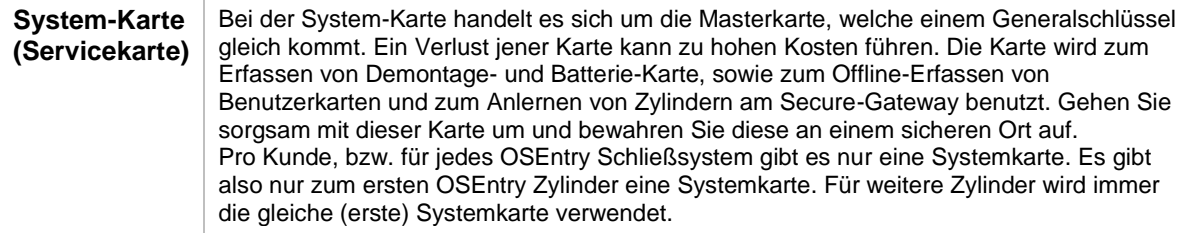

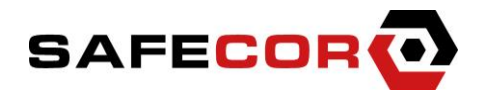

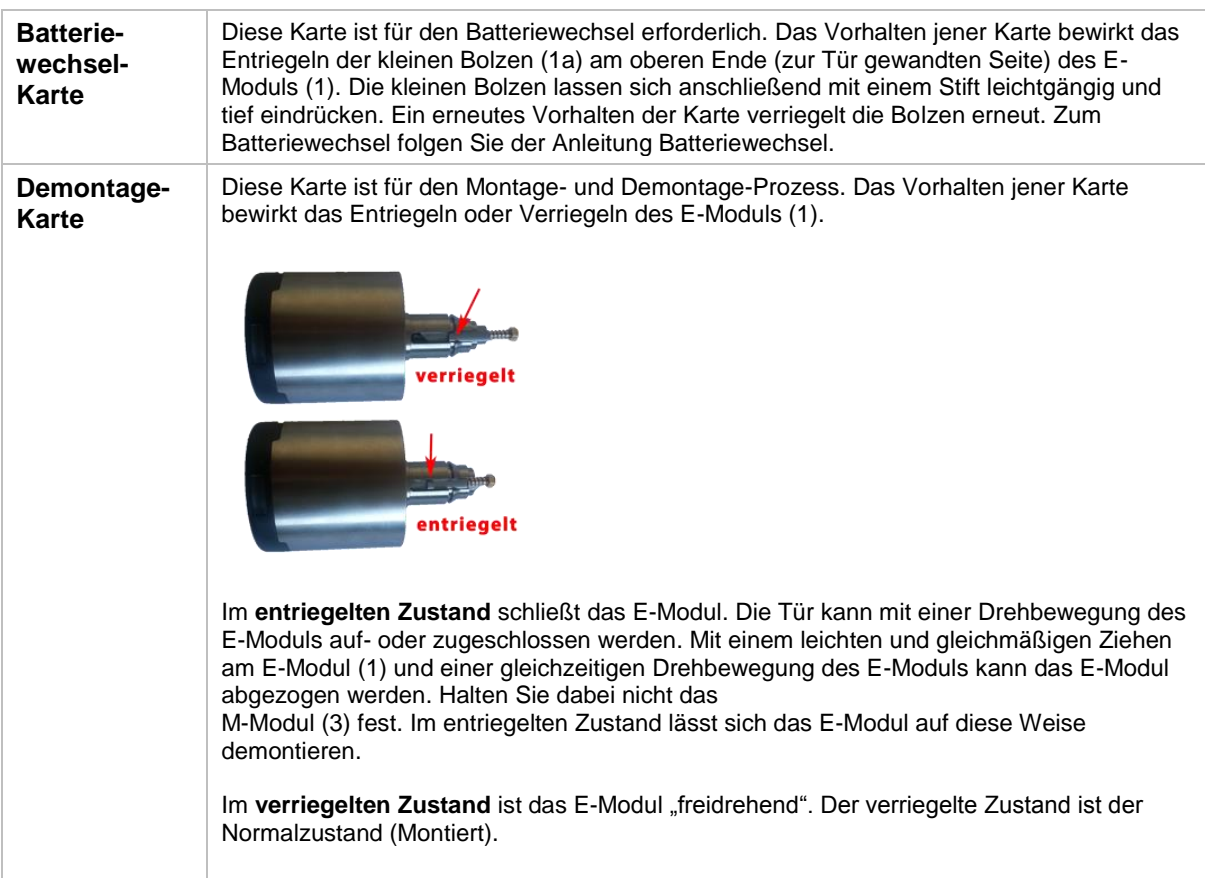

Bitte testen Sie zunächst, ob die Batteriewechsel- und Demontage-Karte bereits angelernt sind, indem Sie in einem Abstand von 30 Sek. die Karten nacheinander vor das E-Modul (1) halten. Bitte halten Sie nicht die Systemkarte vor das E-Modul, sondern nur die Demontage- und Batteriewechsel-Karte! Bei beiden Karten sollte ein motorisches Geräusch zu hören sein. Sofern Sie das Geräusch hören, ist die Karte angelernt.

So lernen Sie die Karten an:

- Drehen Sie am E-Modul (1), um es aufzuwecken.
- Halten Sie die Servicekarte vor das E-Modul (1).
- Halten Sie die **B**atteriewechsel-Karte vor das E-Modul (1).
- Halten Sie die **D**emontage-Karte vor das E-Modul (1).

# Die ersten beiden Karten, welche an einem "frischen" OSEntry Zylinder angelernt werden, sind **automatisch Batteriewechsel- und Demontage-Karte. Die Karten werden in alphabetischer Reihenfolge angelernt. Erst B (Batterie), dann D (Demontage).**

Notfallkarten sollten Sie über OSsecure anlernen. Optional können Sie auch Offline-Test-Karten anlernen, indem Sie die Servicekarte vor das E-Modul (1) halten und anschließend eine neue Karte (Offline-Benutzerkarte) vor das E-Modul (1) halten.

Drehen des Zylindergehäuses (2)

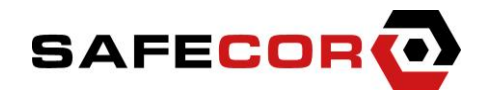

# **Installation des OSEntry Zylinders und Secure-Gateways**

Die nächsten Schritte beschreiben die Installation des Zylinders im OSsecure-System. Hierzu werden das Secure-Gateway mit dem Zylinder gekoppelt und anschließend das Gateway in OSsecure hinterlegt. Zusätzlich und optional lassen sich auch OSEntry Zutrittsleser (Biometrieleser) mit einem Zylinder und Gateway verknüpfen.

### **Systemaufbau**

Das OSEntry System besteht aus drei oder vier Komponenten.

Netzwerk (LAN, CAT5, TCP/IP)

Der OSEntry Zylinder ersetzt den bestehenden mechanischen Zylinder, gegen den neuen elektronischen Zylinder.

Das Secure-Gateway kommuniziert und steuert 1-5 Zylinder und bindet diese in das bestehende Bank-Netzwerk ein.

OSsecure ist die webbasierte Steuer- und Verwaltungssoftware für die elektronischen Zylinder.

# **OSEntry Zylinder Secure-Gateway OSsecure OSEntry Zutrittsleser**

Die optionalen OSEntry Zutrittsleser erweitern den elektronischen Zylinder, um weitere Zutrittsarten (Biometrie, Code-Tastatur).

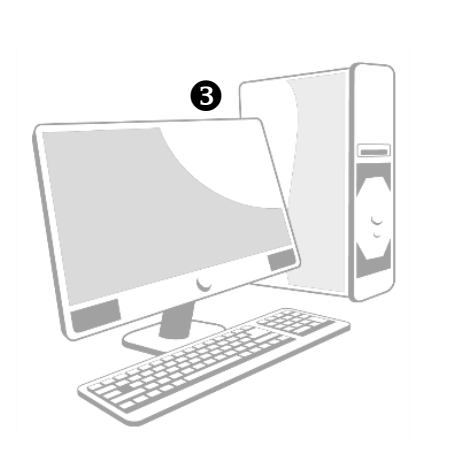

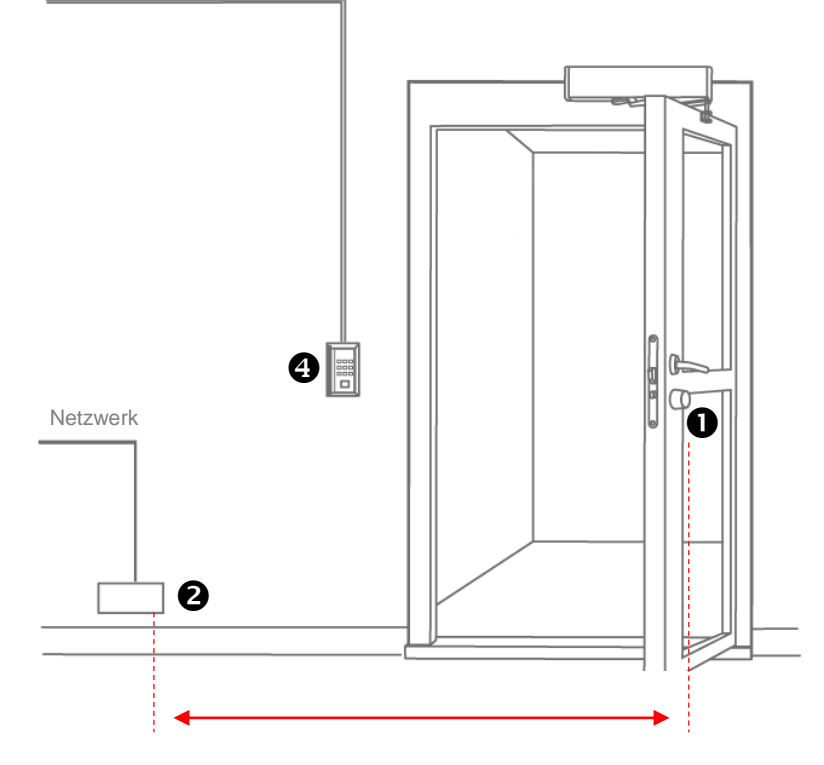

Entfernung max. 10-30 Meter je nach Gebäudebeschaffenheit. Je geringer die Entfernung, desto länger die Batterielebensdauer des Zylinders.

Platzieren Sie das Gateway (2) für die Installation so, dass Sie das Gateway via USB mit einem PC/Laptop verbinden können und stellen Sie sicher, dass das Gateway gleichzeitig via Netzwerkkabel mit Ihrem Netzwerk verbunden ist. Wenn Sie optional OSEntry Zutrittsleser (4) (Biometrieleser) mit installieren möchten, dann stellen Sie sicher, dass diese auch im Netzwerk erreichbar sind. Der PC/Laptop, an welchem Sie das Gateway via USB anschließen muss nicht zwingend in das Netzwerk integriert sein. Sie sollten jedoch von einem Bankarbeitsplatz (aus dem Netzwerk heraus) die folgenden drei Systeme via PING erreichen: OSsecure (3), Zutrittsleser (4) und Gateway (2). Rufen

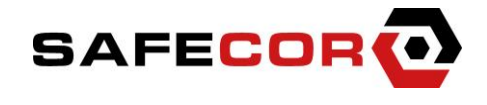

Sie sich von einem in das Netzwerk integrierten PC drei Eingabeaufforderungen auf und lassen Sie einen Dauerping ("ping 192.168.1.1-t") auf die IP-Adressen/Hostnamen der drei Geräte laufen. Das Gateway antwortet natürlich erst, wenn die Netzwerkdaten vom Gateway eingestellt wurden (siehe unten).

### **Gateway vorbereiten**

- Schließen Sie das Gateway an eine freie USB-Buchse an Ihrem PC/Laptop an. Verwenden Sie am Gateway die Mini-USB-Buchse (4).
- Schließen Sie das Gateway am Netzwerk (3) an.
- Bestromen (2) Sie das Gateway mit dem mitgelieferten Netzteil.
- Zur abschließenden Montage beachten Sie bitte, dass eine optimale "Funkqualität" erzielt wird, indem die Antenne (1) horizontal, bzw. parallel zum Boden verläuft.
- Windows XP, Vista und Windows 7 erkennen das Gateway an Ihrem PC/Laptop und installieren automatisch den passenden Treiber.
- Sie benötigen nun ein Terminalprogramm, wie beispielsweise "Putty".( [http://www.heise.de/download/putty.html\)](http://www.heise.de/download/putty.html)
- Prüfen Sie in Ihrem Gerätemanager, welchen COM-Port Windows dem Gateway zugewiesen hat. Im Gerätemanager finden Sie das Gateway unter "Anschlüsse COM & LPT" (z.B. ELMO GMAS).
- Öffnen Sie nun Putty und geben Sie folgende Daten ein:
	- o Serial line: COMx (*Com-Port Nummer aus dem Gerätemanager*)
		- o Speed: 115200
		- o Connection type: Serial

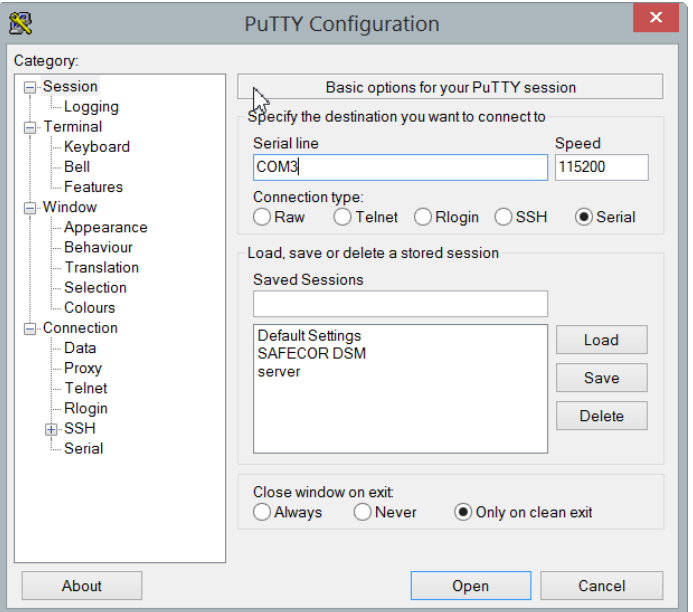

 Es öffnet sich ein schwarzes Consolen-Fenster. Navigieren Sie mit der Pfeiltaste auf Ihrer Tastatur nach links. Es wird nun das Hauptmenü angezeigt.

################# OSEntry Schliesszylinder ################# # --> TCP / IP # Schliesszylinder

- 
- # Mifare
- # Update

########################################################

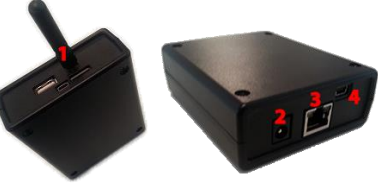

Navigieren Sie mit den Pfeiltasten Ihrer Tastatur nach oben, unten, rechts und links.

- **TCP / IP**
	- o Anzeigen
	- o Konfigurieren
- **Schliesszylinder**
	- o Schliesszylinder anzeigen
	- o Schliesszylinder anlernen
	- o Schliesszylinder entfernen
	- o Schliesszylinder Batteriewechsel
	- o Schliesszylinder mit Bioentry koppeln
	- o Schliesszylinder vom Bioentry entkoppeln
- **Mifare**
	- o Mifare einstellen
- **Update**
	- o Updateserver einstellen

Konfigurieren Sie zunächst die Netzwerkdaten des Gateways indem Sie im Menü TCP/IP auf Konfigurieren wechseln und den Anweisungen folgen. Das Gateway sollte nach dem Neustart im Banknetz via PING erreichbar sein.

# **Zylinder anlernen**

Wechseln Sie als nächstes auf den Menüpunkt "Schliesszylinder anlernen", um Zylinder anzulernen. Geben Sie als erstes einen Namen (eine Bezeichnung) für den Zylinder ein (z.B. Tuer1). Halten Sie jetzt Ihre **System-Karte für 2 Sek.** vor das E-Modul des entsprechenden Zylinders. Der Zylinder piept und blinkt grün. Während des grünen Blinkens am Zylinder (ca. 15 Sek.) drücken Sie in der Console enter und schließen somit den Anlernvorgang ab. Der Zylinder piept nochmals und hört auf zu blinken.

# **Zylinder mit OSEntry Zutrittsleser (Biometrieleser) koppeln**

Das Koppeln von einem Biometrieleser und einem Zylinder bewirkt, dass nach einer erfolgreichen Authentifizierung an dem Biometrieleser der gekoppelte Zylinder freigeschaltet wird und sich die Tür öffnen lässt. Der Biometrieleser steuert also kein Motorschloss an, sondern den verkabelungsfreien Zylinder.

Wechseln Sie als auf den Menüpunkt "Schliesszylinder mit Bioentry koppeln". Sie bekommen die freien und bereits gekoppelten Zylinder angezeigt. Geben Sie die ID eines freien Zylinders ein. Geben Sie anschließend die IP/Host des Biometrielesers ein. Gateway und Biometrieleser müssen via PING erreichbar sein! Der Biometrieleser darf nicht in OSsecure hinterlegt sein. Geben Sie abschließend den Port des Biometrielesers ein.

# **Gateway in OSsecure hinterlegen**

Ein Gateway wird analog zu einem BioEntry in OSsecure hinterlegt. Die mit dem Gateway gekoppelten Biometrieleser werden nicht in OSsecure hinterlegt, da diese vom Gateway verwaltet und gesteuert werden. Für jeden Zylinder wird das entsprechend gekoppelte Gateway einmal in OSsecure hinterlegt und jeweils pro Zylinder mit einem anderen Port. Gehen Sie auf den Menüpunkt "Schliesszylinder anzeigen", um sich die unterschiedlichen Ports anzeigen zu lassen. Bei vier Türen, welche über ein Gateway gesteuert werden, legen Sie in OSsecure 4 Mal das gleiche Gateway, aber jeweils mit unterschiedlichen Ports an. Jede Tür kann somit einzeln berechtigt werden.

# **Reset des Gateways**

Bitte beachten Sie, dass wenn Sie das Gateway stromlos machen möchten, dass Sie neben der Netzteil-Spannungsversorgung auch das USB Kabel abziehen, da das Gateway andernfalls weiter teilbestromt wird. Eine Teilbestromung über USB reicht jedoch nicht aus, um Geräte anzulernen.